### PDF erzeugen mit Adobe InDesign

Hier erfährst du, wie du mit Adobe InDesign ein professionelles Layout gestalten, die korrekten Farbeinstellungen vornehmen und eine hochwertige Druckvorlage erstellst.

#### Einrichten der Seite

Beginne mit dem Anlegen eines neuen Dokuments, dem Einrichten der Seitengröße und dem Einstellen von Rändern und Spalten. Wähle hierzu Datei > Neu > Dokument (s. Seite 3, Abb. 1).

**Seitenanzahl:** Gib einen Wert für die Gesamtzahl der Seiten in diesem Dokument an, wenn du bereits weißt, wie viele Seiten dein Dokument umfassen wird. Die Seitenzahl kannst du allerdings jederzeit auch nachträglich anpassen.

**Doppelseite:** Aktiviere diese Option, um gegenüberliegende Seiten eines Buches zu erzeugen.

**Seitenformat:** Gib hier die Breite und Höhe des gewünschten Buchformats ein.

**Ränder:** Hier legst du den Satzspiegel, also die Größe der Ränder, der einzelnen Seiten fest.

**Anschnitt:** Falls du Elemente im Anschnitt der Seiten platzieren möchtest, trage hier bitte für Oben, Unten, Innen, Außen fünf Millimeter ein.

#### Verwendung von Musterseiten

Mit einer Musterseite kannst du das gleiche Layout schneller auf mehrere Seiten anwenden. Verwende Musterseiten für Elemente, die auf vielen Seiten an derselben Stelle stehen, z. B. Seitenzahlen, Logos, Kopfzeilen usw. Damit kannst du den Zeitaufwand für dein Layout verringern. Über die Seitenpalette, die du über den Menüpunkt Fenster > Seiten (s. Seite 4, Abb. 2) erreichst, kannst du Musterseiten erstellen und verwalten.

#### Import einer Word-Datei in Adobe InDesign

Nachdem Texterfassung und Korrektorat in Word abgeschlossen sind, übernimmst du den Text über die Funktion Datei > Platzieren nach InDesign. Im folgenden Fenster wählst du die Datei, setzt ein Häkchen bei Importoptionen anzeigen (s. Seite 5, Abb. 3) und entscheidest, welche Bestandteile deines Word-Textes übernommen werden sollen. Ebenfalls gibst du vor, ob InDesign typographische Anführungszeichen verwenden soll. Achte darauf, beim anschließenden Platzieren des Textes gleichzeitig die Shift-Taste gedrückt zu halten. Damit erzeugst du einen automatischen Textfluss.

### Einfügen von Seitenzahlen

Um Seiten zu nummerieren, ziehe auf der Musterseite ein Textfeld auf und wähle im Menü Schrift > Sonderzeichen einfügen den Punkt Marken > Aktuelle Seitenzahl (s. Seite 6, Abb. 4). Möchtest du auf bestimmten Seiten keine Nummerierung (wie z. B. auf dem Schmutztitel oder der Impressumsseite), klicke im Fenster Seiten per Rechtsklick auf die Vorschau der betroffenen Seite und wähle Alle Musterseitenobjekte übergehen. Dann kannst du die Seitenzahlen auf der entsprechenden Seite entfernen, sofern du diese als Musterseitenelement definiert hast.

#### Verwendung von Absatzformaten

Es empfiehlt sich, mit Formaten zu arbeiten, um einmal festgelegte Attribute auf ganze Textbereiche anzuwenden. Mit Formaten kannst du beim Ändern der Textformatierung Zeit sparen und Dokumente konsistent gestalten. Über Fenster > Schrift und Tabellen > Absatzformate kannst du Formate erstellen und verwenden.

#### Farbmanagement

Digitale Bilder werden häufig über einen Scanner oder über eine Digitalkamera erzeugt und liegen somit ursprünglich meist im RGB-Modus vor. Für eine geräteunabhängige Archivierung deiner Daten empfehlen wir, deine Abbildungen im RGB-Farbraum zu belassen. Sollte es sich bei deinen RGB-Daten um unprofilierte Dateien handeln, so gehen wir klassischer Weise vom sRGB-Farbprofil aus. Dieses kannst du dir ggf. auch selber unter folgender URL herunterladen: http://www.color.org/srgbprofiles.xalter

Wir wandeln deine Vorlage erst kurz vor dem Druck in den CMYK-Farbraum um und stellen so eine gerätespezifische Konvertierung deiner Daten sicher. Sollten deine Bilder bereits im CMYK-Modus vorliegen, wandele diese bitte nicht wieder in den RGB-Farbraum zurück. Vielmehr solltest du dich vergewissern, dass deine CMYK-Bilder überhaupt profiliert sind. Bei CMYK-Daten gehen wir vom europäischen Standard ISOcoated\_V2 (Fogra39) aus und drucken diese entsprechend im jeweiligen Maschinenprofil.

Über eine DeviceLink-Konvertierung ermöglichen wir des Weiteren eine für den Digitaldruck bestmögliche Annäherung an ein Offsetdruckergebnis. In Adobe InDesign aktiviere das Farbmanagement über Bearbeiten > Farbeinstellungen (s. Seite 7, Abb. 5). Achte bitte darauf, dass die Transparenzen in deiner Datei reduziert sind. Sollte dies nicht der Fall sein, so reduziert unser Druckvorstufensystem diese Transparenzen vor der Weiterverarbeitung.

### Erzeugen der PDF-Druckvorlage

Ab der InDesign Version CS erzeugt man eine Druckvorlage für BoD unkompliziert über folgenden Weg: Im Menü Datei > Exportieren wählen, im folgenden Fenster den Namen und gewünschten Zielordner der Druckvorlage angeben sowie unter Dateityp das Format Adobe PDF auswählen. Die Einstellungen nimmst du anschließend gemäß der Abbildungen auf Seite 8 vor. Grundsätzlich ist wichtig, dass du die Joboption PDF/X-3:2002 auswählst, da diese – im Gegensatz zu PDF/X-1 – den Farbmodus RGB akzeptiert. Falls du den Anschnitt nutzt, vergiss bitte nicht, diesen wie in Abbildung 6c einzustellen.

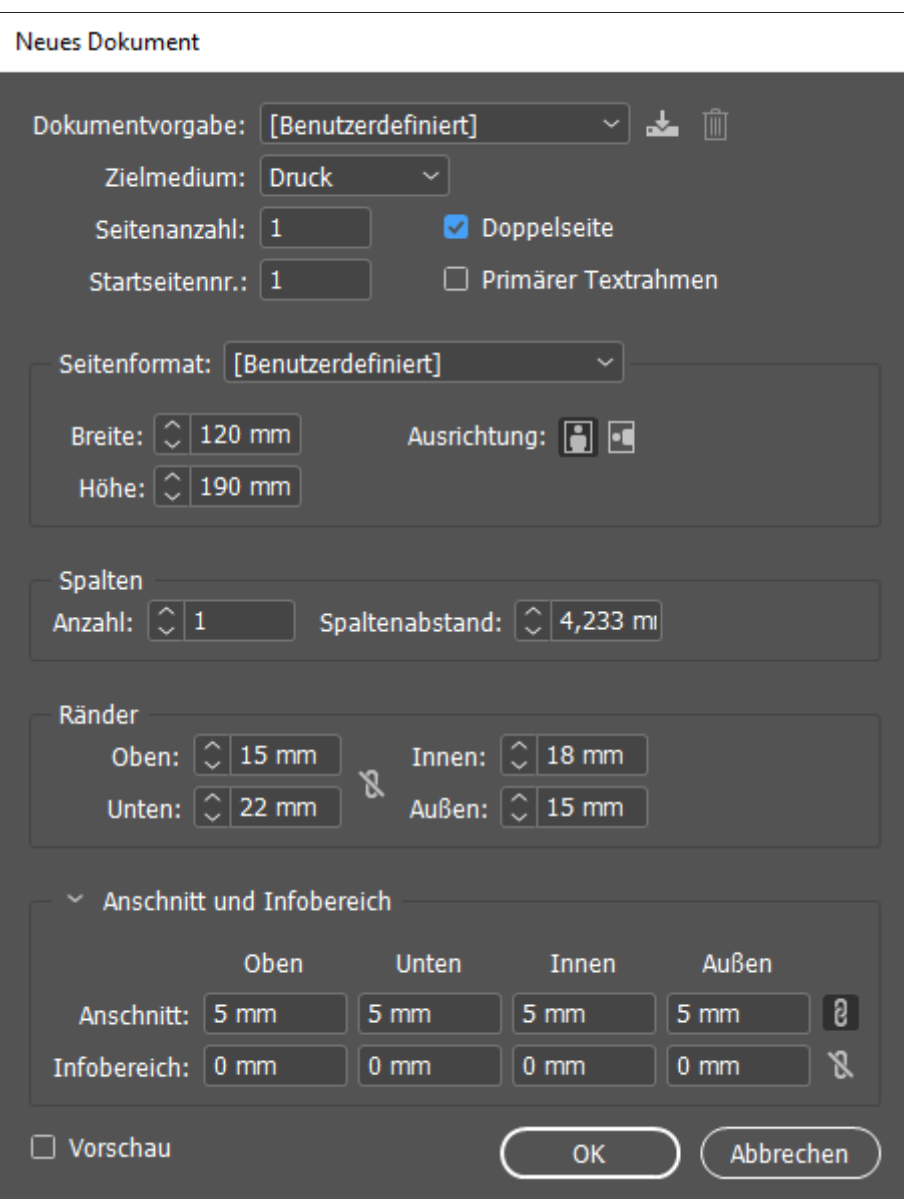

Abbildung 1: Neues Dokument anlegen

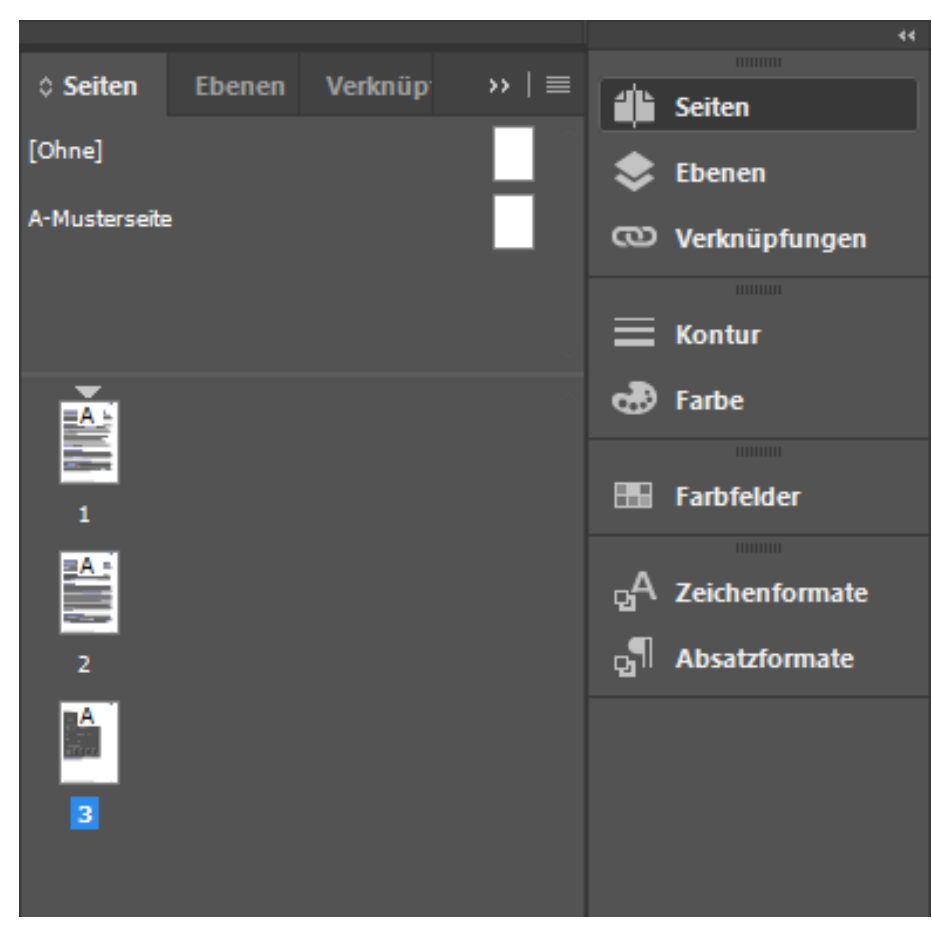

Abbildung 2: Fenster: »Seiten«

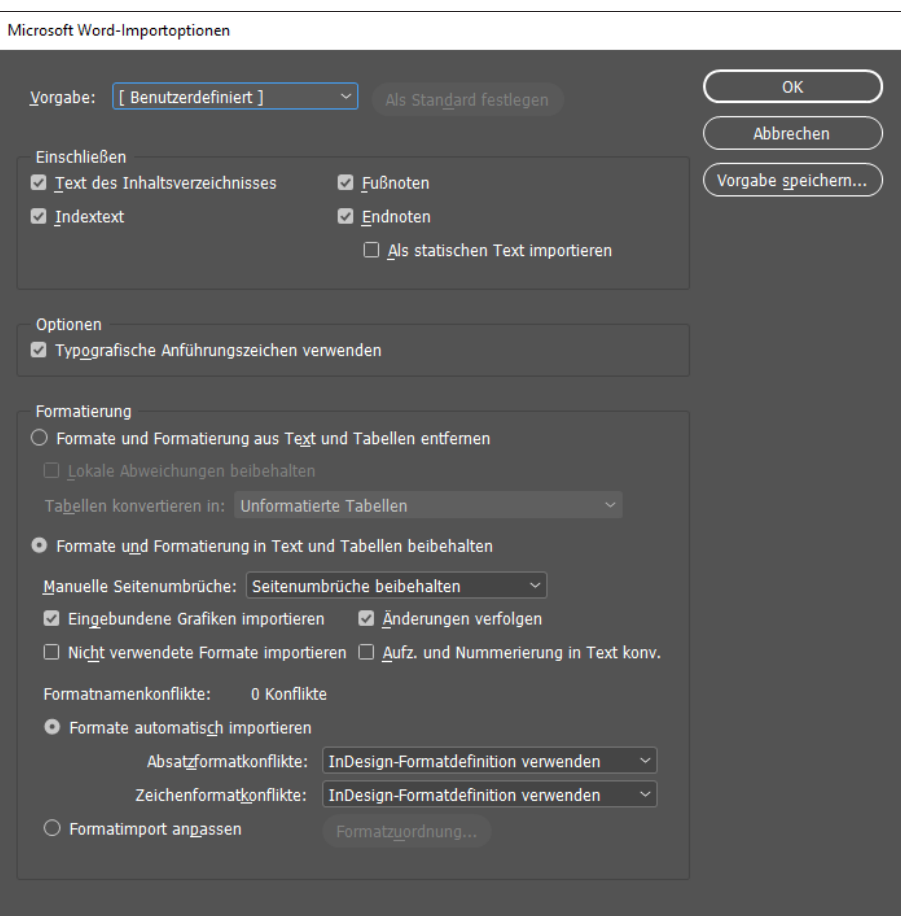

Abbildung 3: Importoptionen

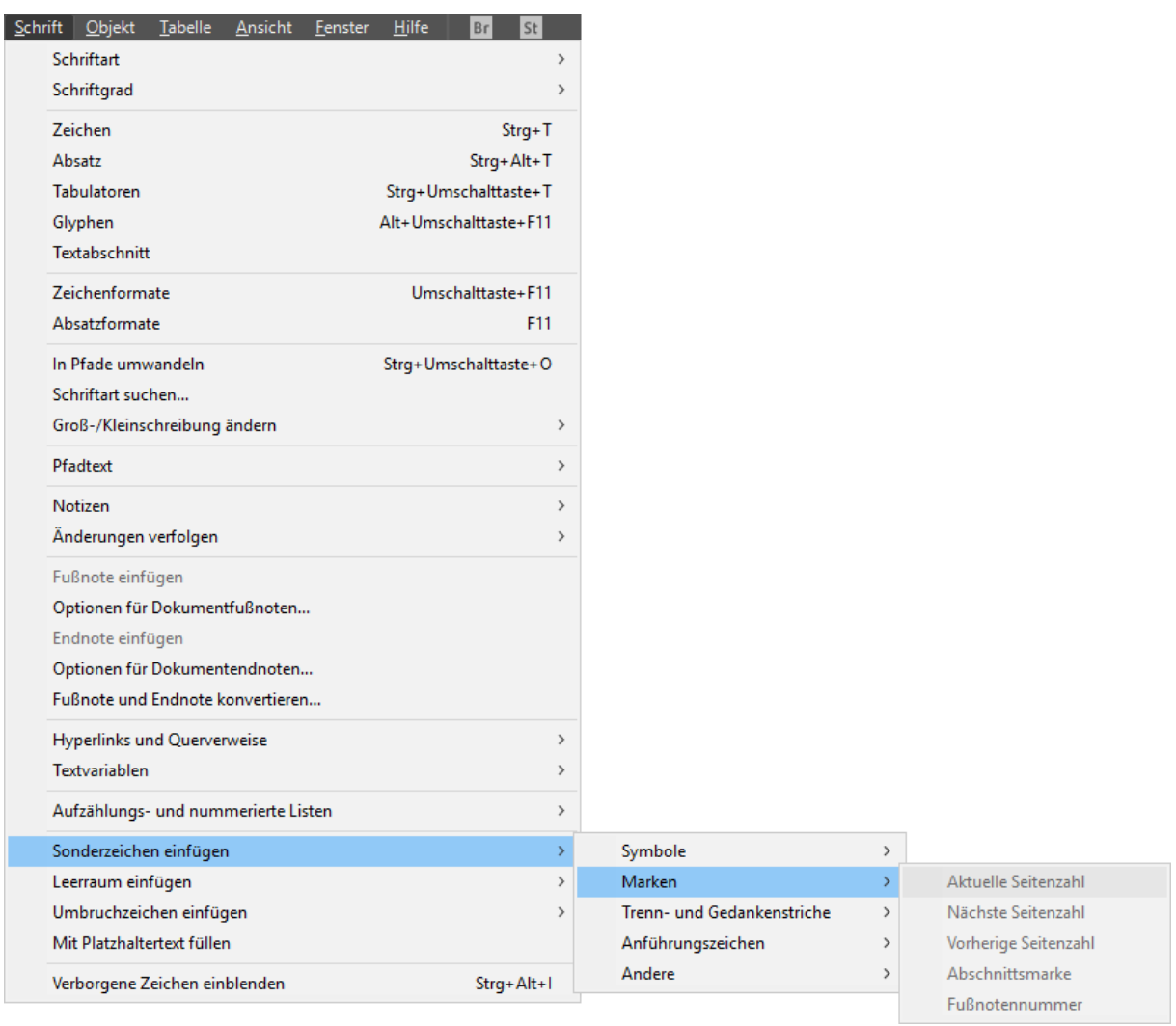

Abbildung 4: Seitenzahlen

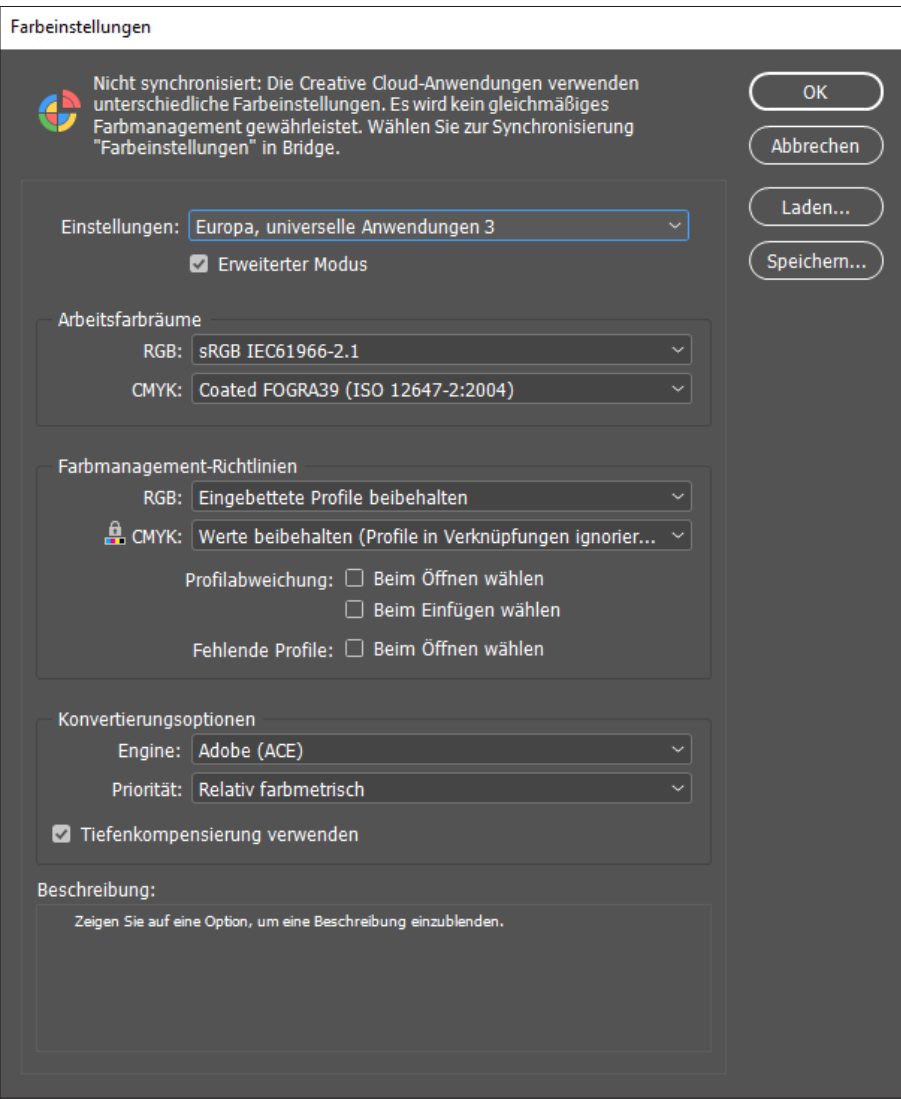

Abbildung 5: Farbeinstellungen

Exportieren (Abbr

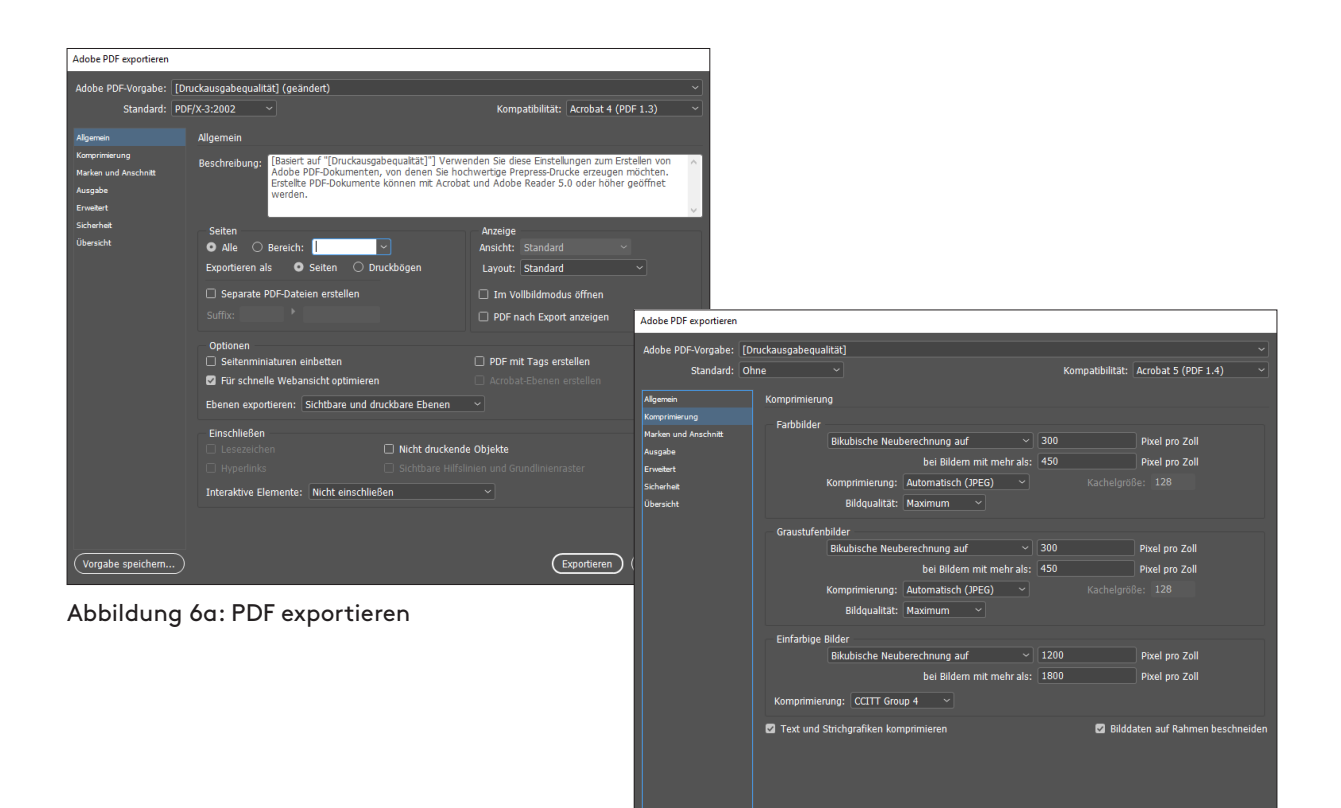

Abbildung 6b: PDF exportieren

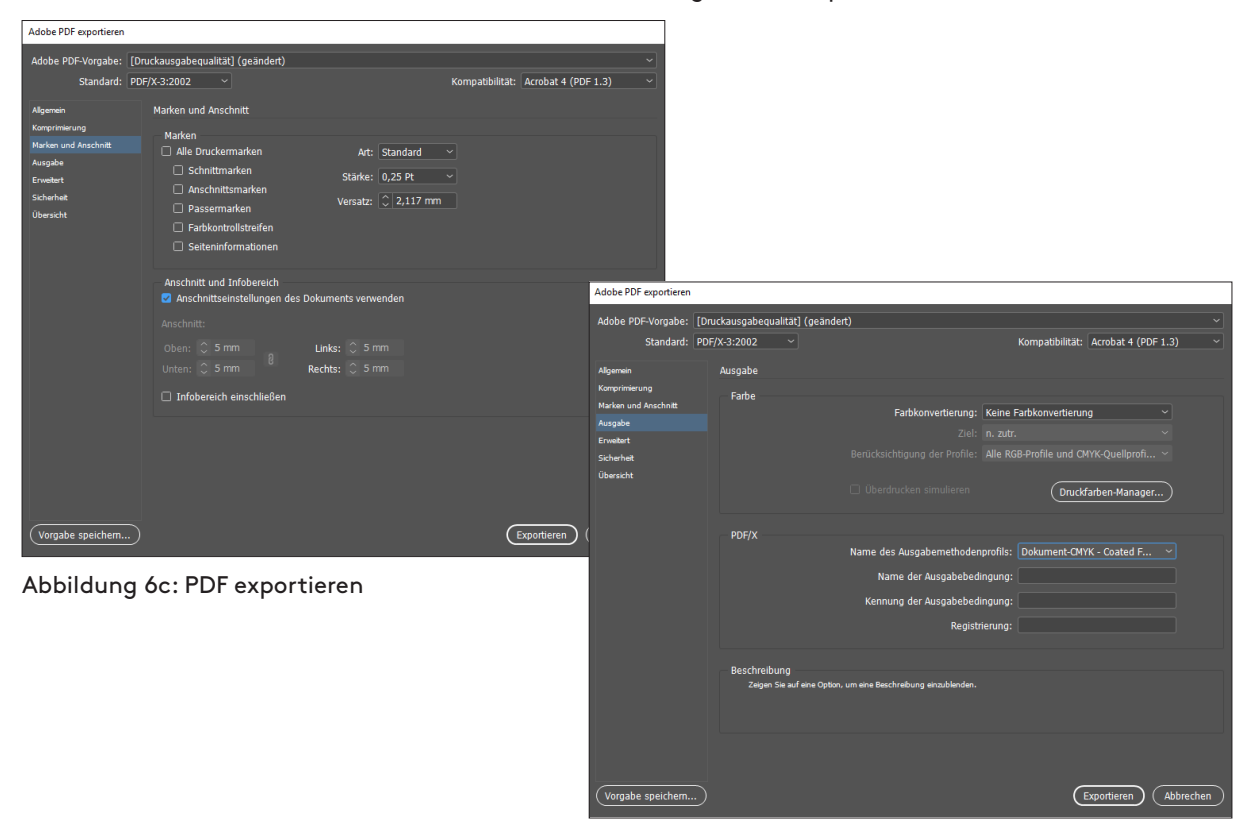

Abbildung 6d: PDF exportieren